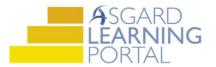

## Asgard Desktop Job Aide

## Welcome Page - News

The 'News' tool on the Welcome Page is used to easily share information across all departments. The ability to add News is permission based. If you do not have this permission contact us at <a href="mailto:support@katanasoft.com">support@katanasoft.com</a>

**Step 1:** From the 'Site' drop-down menu, click **News** 

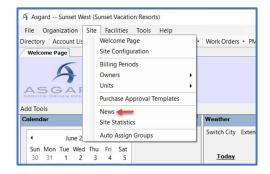

## Step 2: Click New in the top left corner

| Asgard Sunset West (Sunset Vacation                                                                                                    | on Resorts)                                     |           |           |        | - |              |  |
|----------------------------------------------------------------------------------------------------|-------------------------------------------------|-----------|-----------|--------|---|--------------|--|
| File Organization Site Facilities                                                                                                    | Tools Help                                      |           |           |        |   |              |  |
| Directory Account List Expense Search   Locations + Assets +   Work Orders + PM + Projects + Inspections +   Supply Chain + Billings +   Cleans +   Guest Incidents + |                                                 |           |           |        |   | Training/How |  |
| Welcome Page News List                                                                                                    |                                                 |           |           |        |   |              |  |
| New Edit Delete                                                                                                    |                                                 |           |           |        |   | (            |  |
| Applies To                                                                                                    | Title                                           | Start     | Expire    | Recurs |   | Last         |  |
| *D¢ •                                                                                                    | AD                                              |           | =         | R C    |   | =            |  |
| Facilities Department: Piney Shores                                                                                                    | Thought for the Day                             | 7/14/2021 | 7/21/2021 |        |   | 6/30         |  |
| Facilities Department: Piney Shores                                                                                                    | Thought for the Day                             | 7/7/2021  | 7/14/2021 |        |   | 6/30         |  |
| Facilities Department: Keystone Resort                                                                                                    | Lakeshore water shutoff 7/2 from 9:00AM-11:00AM | 7/2/2021  | 7/3/2021  |        |   | 6/30         |  |
| Facilities Department: Piney Shores                                                                                                    | Thought for the Day                             | 6/30/2021 | 7/7/2021  |        |   | 6/17         |  |

Step 3: Select Site-Wide and the site which the news applies to. Click OK

| News Site Selection         |                                                                                                    | × |
|-----------------------------|----------------------------------------------------------------------------------------------------|---|
| Global: Visible from every  | Site                                                                                                    |   |
| Organization-Wide: Visibl   | e from every site in an Organization                                                                    |   |
| Organization:               | Sunset Vacation Resorts V                                                                               |   |
| O Facilities Department-Wie | le: Visible from everywhere in a particular Facilities Department, and from Consolidated Sites above it |   |
| Facilities Department       | Sunset West                                                                                             |   |
| sites                       | setWest                                                                                                 |   |
|                             | OK Cance                                                                                                | I |

**Step 4:** Enter all of the necessary information pertaining to the site news. For your convenience all of the usual Microsoft Word features are available. Click **OK** 

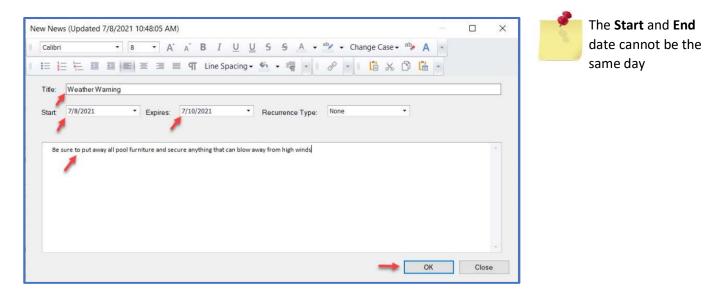

Step 5: Confirm that News has updated on the Welcome Page

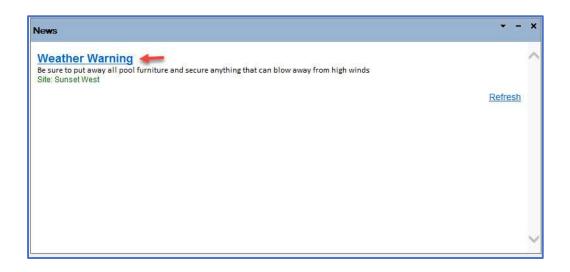